### Міністерство освіти і науки України Національний університет водного господарства та природокористування

Навчально-науковий інститут будівництва та архітектури Кафедра автомобільних доріг, основ і фундаментів

## **03-03-125М**

# **МЕТОДИЧНІ ВКАЗІВКИ**

до виконання практичних робіт та курсового проекту з дисципліни **«Системи автоматизованого проектування автомобільних доріг з курсовим проєктом»** для здобувачів вищої освіти другого (магістерського) рівня за освітньо-професійною програмою «Автомобільні дороги та аеродроми» спеціальності 192 «Будівництво та цивільна інженерія» усіх форм навчання

> Рекомендовано науково-методичною радою з якості ННІБА Протокол № 1 від 29.08.2023 р.

Методичні вказівки до виконання практичних робіт та курсового проекту з навчальної дисципліни «Системи автоматизованого проектування автомобільних доріг з курсовим проєктом» для здобувачів вищої освіти другого (магістерського) рівня за освітньо-професійною програмою «Автомобільні дороги та аеродроми» спеціальності 192 «Будівництво та цивільна інженерія» усіх форм навчання. [Електронне видання] / Піліпака Л. М., Потійчук О. Б. – Рівне : НУВГП, 2023. – 14 с.

Укладач: Піліпака Л. М., кандидат техн. наук, доцент кафедри міського будівництва та господарства; Потійчук О. Б., ст. викладач кафедри автомобільних доріг, основ та фундаментів.

Відповідальний за випуск: Кузло М. Т., доктор техн. наук, професор, завідувач кафедри автомобільних доріг, основ та фундаментів.

Керівник групи забезпечення ОПП «Автомобільні дороги та аеродроми» Кузло М . Т.

> © Л. М. Піліпака, О. Б. Потійчук, 2023 © НУВГП, 2023

## Зміст

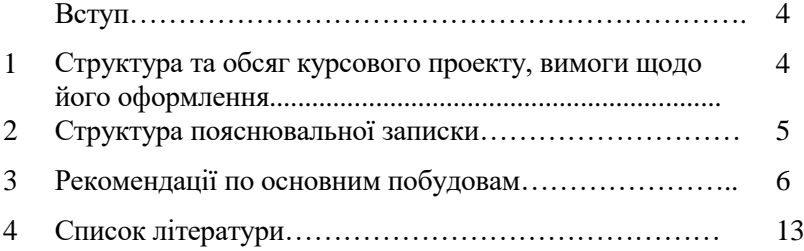

#### **Вступ**

Мета курсового проекту – закріпити теоретичні знання і сформувати практичні навички самостійної роботи в програмному середовищі «AutoCADCivil 3D».

Завдання курсового проекту:

- набути навички побудови плану траси дороги дотримуючись вимог чинних нормативних документів в галузі проектування автомобільних доріг;
- навчитись будувати поздовжній профіль дороги;
- навчитись підбирати конструкцію дорожнього одягу дороги;
- навчитись обробляти дані дороги щодо об'ємів земляних робіт та прийнятих конструкцій дорожнього одягу.

#### <span id="page-3-0"></span>**1.Структура і обсяг курсового проекту, вимоги до його оформлення**

Курсовий проект виконують відповідно до варіанта завдання із зазначеними вихідними даними для проектування автомобільної дороги. Варіанти завдань студентами вибираються згідно методичних вказівок МВ 03-03-126М з навчальної дисципліни «Технологія ремонтновідновлювальних робіт» (таблиця 5.1 та рис.5.1).

На підставі цих даних студент має побудувати поверхню ділянки проектування та, відповідно до категорії дороги, виконати автоматизоване проектування існуючої та реконструйованої траси, існуючого та реконструйованого поздовжнього профілю дороги, існуючого та реконструйованого земполотна, виконати розрахунки обсягів робіт. Конструкція дорожнього одягу та інші характеристики дороги в курсовому проекті повинні відповідати вимогам чинних нормативних документів.

Курсовий проект складається з пояснювальної записки та графічної частини, яка подається на оцінювання у вигляді файлів AutoCADCivil 3D та Adobe Acrobat PDF.

Вимоги до оформлення пояснювальної записки: шрифт Times New Roman 14, поля: верхнє, нижнє та ліве — 20 мм, праве — 10 мм.

#### **2. Структура пояснювальної записки**

Пояснювальна записка до курсового проекту складається з таких пунктів:

*1. Вcmyn*

*2. Загальна інформація про автомобільну дорогу*

Технічні параметри дороги зазначаються згідно завдання.  $[1]$ 

Наводяться категорія дороги до та після реконструкції, розрахункова швидкість руху, ширина смуг руху, проїзної частини, земполотна та узбіччя, розділової смуги.

*3. Пpоектування nлану тpаcи.*

Проектування плану траси необхідно виконувати з врахуванням вимог та правил [2].

В розділі зазначаються основні геометричні параметри плану існуючої та реконструйованої траси (радіуси заокруглень). Надається скріншот вікна обраних критеріїв проектування. Наводиться відомість кутів повороту, кривих та прямих до та після реконструкції.

Також подається короткий опис інструментів, які було застосовано для відповідних побудов. Зокрема вказується, яким саме способом було побудовано траси (за компонуванням, з існуючих об'єктів).

*4. Пpоектування поздовжнього профілю.*

Перед проектуванням поздовжнього профілю необхідно побудувати поверхню ділянки проектування. В розділі вказується, яким саме способом було її побудовано (за точками, за горизонталями або за структурними лініями).

Проектування поздовжнього профілю траси необхідно виконувати з врахуванням вимог та правил [3].

В розділі зазначаються основні геометричні параметри поздовжнього профілю існуючої та реконструйованої траси. Надається скріншот вікна обраних критеріїв проектування.

Також подається короткий опис інструментів, які було застосовано для відповідних побудов. Зокрема вказуються способи побудови поздовжнього профілю існуючої та реконструйованої траси (за компонуванням, за найкращим вписуванням), надається скріншот вікна властивостей виду профіля.

*5. Пpоектування поперечних профілів.*

Перед проектуванням поперечних профілів необхідно побудувати тривимірний коридор.

В розділі надається типовий поперечний профіль існуючої та реконструйованої траси. Описується прийнятий дорожній одяг.

Також подається короткий опис інструментів, які було застосовано для відповідних побудов. Зокрема наводиться скріншот властивостей елемента конструкції.

*6. Підрахунок обсягів робіт.*

Наводяться відомості обсягів робіт та витрат матеріалів.

#### **3. Рекомендації по основним побудовам**

#### *1. Пpоектування nлану тpаcи.*

За допомогою інструментів *Лінія* викреслюємо полігональний хід згідно відомості кутів повороту, кривих та прямих.

За допомогою команди *Створити трасу з об'єктів* ламану перетворюємо в об'єкт *Траса* Civil 3D використовуючи шаблон за ГОСТ Р 21.1701-97, який попередньо потрібно завантажити через меню *Управління – Стилі - Імпорт*. Після перетворення ламаної в трасу програма автоматично розбиває пікетаж і проставляє підписи по трасі відповідно до вибраного стилю.

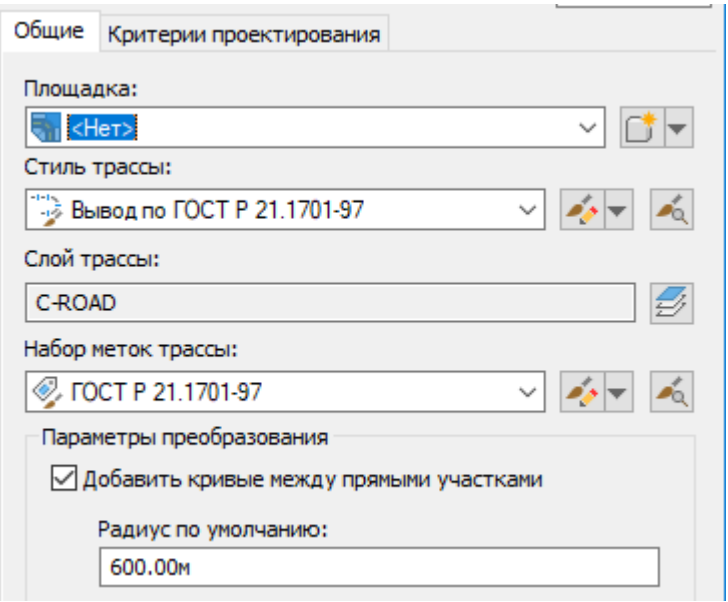

Бажані радіуси кривих в кутах повороту можна одразу задати інструментом Спряження або відкоригувати після створення об'єкту *Траса* у вікні *Інструменти компонування траси - Табличне представлення*

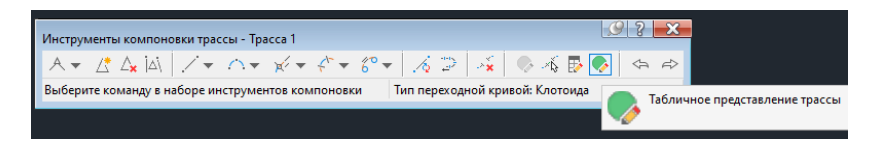

Генерування відомості кутів повороту, кривих та прямих відбувається через меню *Додати таблиці траси*.

*2. Пpоектування поздовжнього профілю.*

Перед проектуванням поздовжнього профілю необхідно побудувати поверхню ділянки проектування.

Спочатку створюємо пусту *Поверхню.*

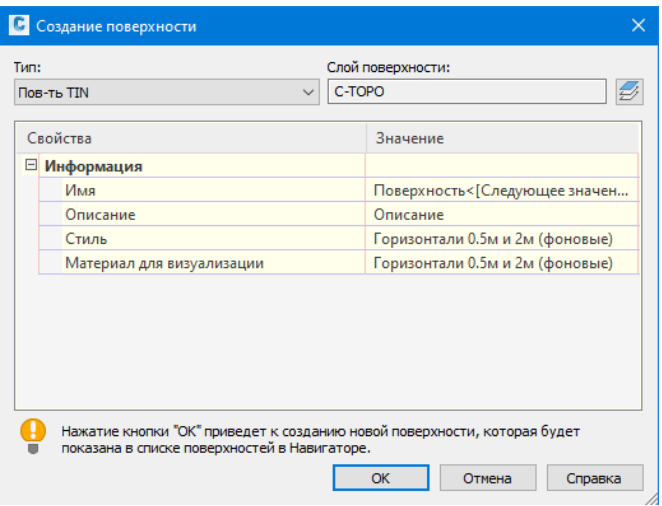

Потім або будуємо горизонталі інструментом *Полілінія*, попередньо задаючі кожній рівень, або задаємо точки інструментом *Точка* вдовж побудованих трас згідно прийнятих відміток за завданням з [1] і потім додаємо їх до створеної попередньо поверхні в меню *Навіготор*

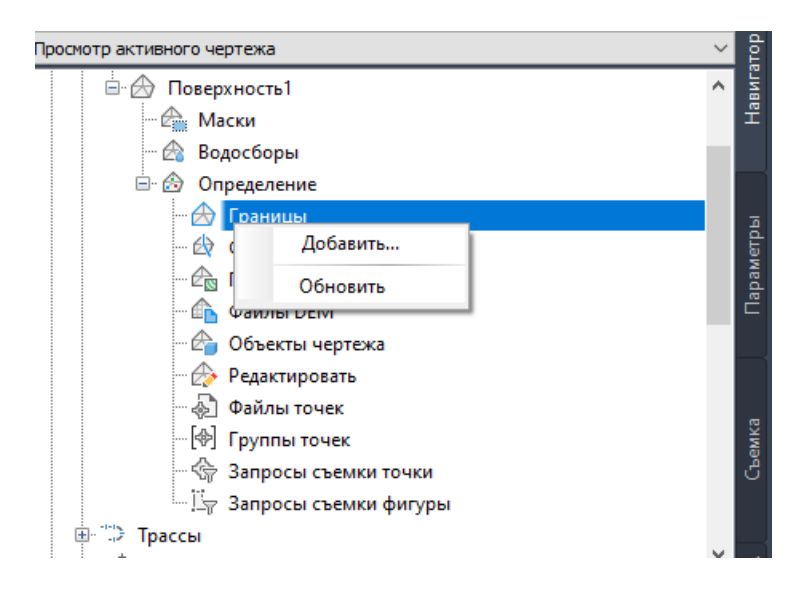

Можна також скористатись методом створення *Структурної лінії* на основі *Полілінії* вихідної траси і потім також додати її до поверхні.

На основі об'єктів *Траса* та *Поверхня* викреслюємо об'єкт *Профіль поверхні*.

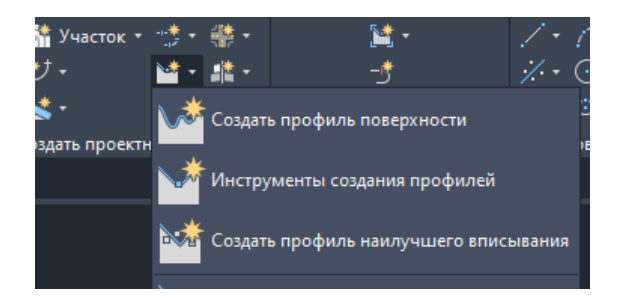

При цьому створюється ще один об'єкт *Вигляд профілю*.

Після побудови профілю існуючої поверхні землі виконують побудову поздовжнього профілю дороги до та після реконструкції за допомогою інструменту компоновки профілю або профілю найкращого вписування.

.

Необхідні ухили та радіуси вертикальних кривих також можна відкоригувати у вікні *Табличне представлення профілю*

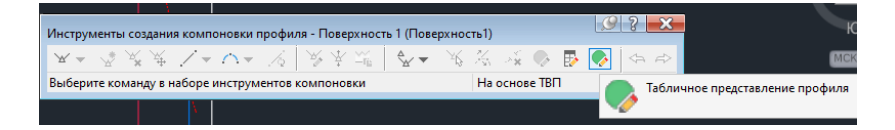

Після проектування поздовжніх профілів траси для коректного відображення відміток землі, відміток до та після реконструкції, робочих відміток необхідно замінити цільові поверхні у вкладці *Властивостей виду профіля*.

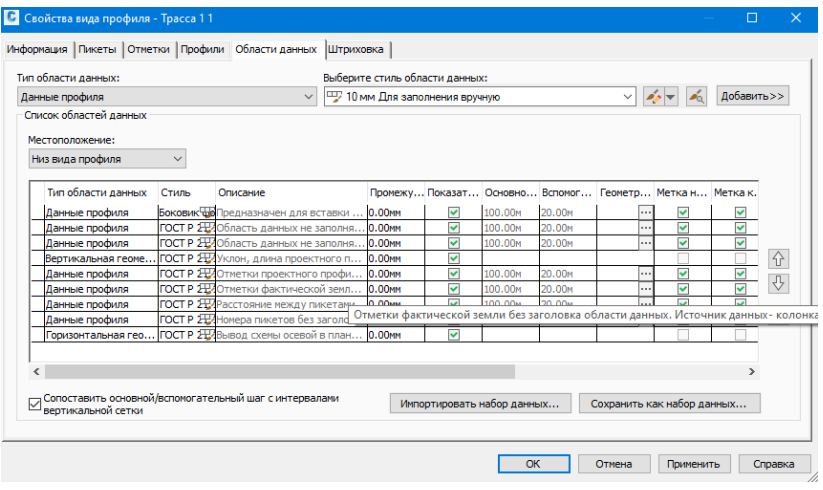

#### *3. Пpоектування поперечних профілів.*

Перед проектуванням поперечних профілів необхідно побудувати тривимірний *Коридор*. Для цього спочатку задаємо типові конструкції нашої дороги використовуючи інструмент *Конструкція*, збираючи її з потрібних елементів через меню *Інструментальні палітри*

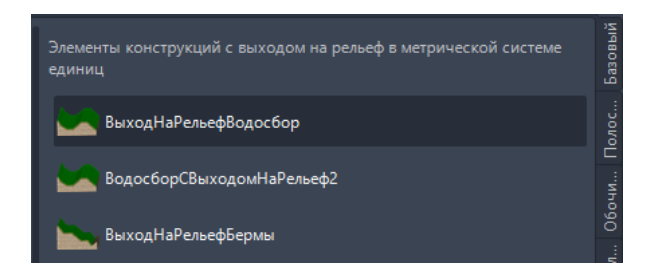

Параметри кожного елементу (в тому числі шари дорожнього одягу) відповідно до завдання задаємо у вікні *Властивості елементу конструкції* для кожного з елементів

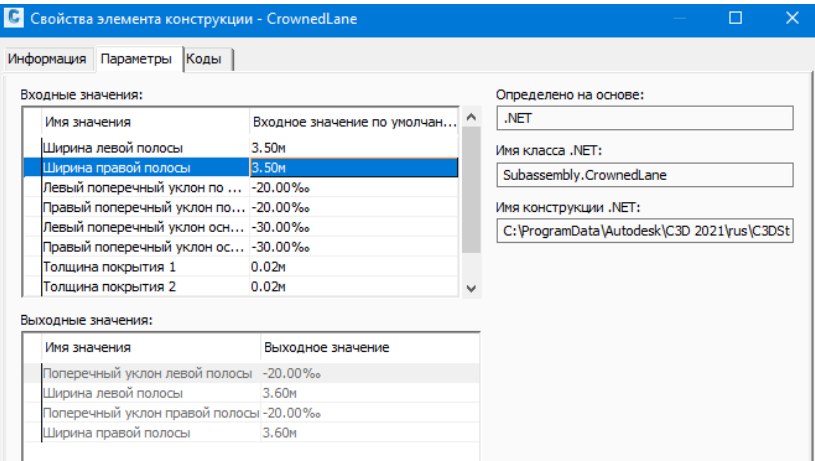

Маючі об'єкти *Конструкція*, *Траса*, *Профіль*, *Поверхня* будуємо об'єкт *Коридор*.

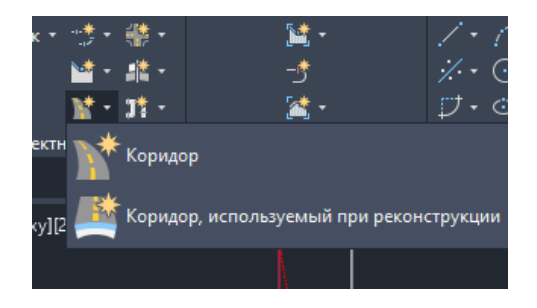

Маючи *Коридор* створюємо об'єкти *Осі перерізів*

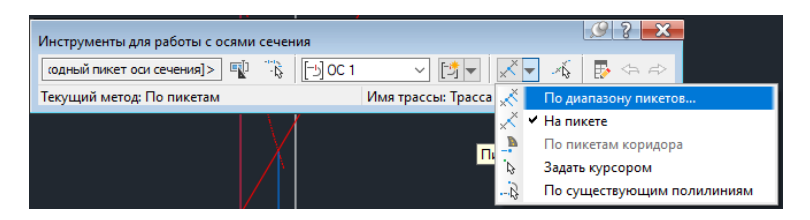

Маючи *Осі перерізів* створюємо *Вигляди перерізів*

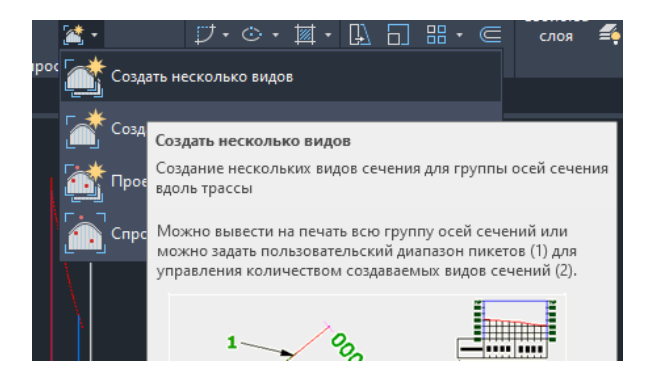

*4. Підрахунок обсягів робіт.*

Після побудови траси дороги, поздовжнього профілю та коридору використовуючи інструментарій програми виводяться об'єми земляних робіт. Визначення об'ємів (земляних робіт та конструкції дорожнього одягу) виконується інструментом *Обсяги робіт*

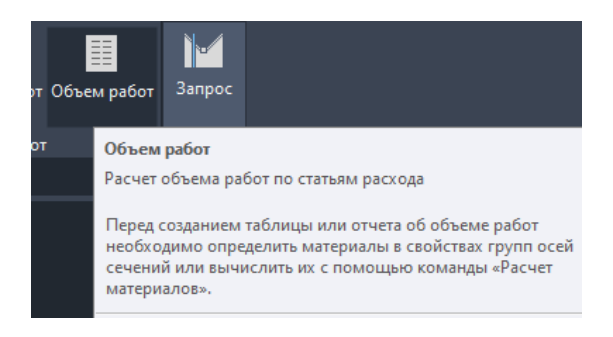

#### **Література**

1.03-03-129М Кузло, М. Т., Піліпака, Л. М. (2023) Методичні вказівки до практичних занять та курсового проекту з навчальної дисципліни «Технологія ремонтно-відновлювальних робіт» для здобувачів вищої освіти другого (магістерського) рівня за освітньо-професійною програмою «Автомобільні дороги та аеродроми» спеціальності 192 «Будівництво та цивільна інженерія» усіх форм навчання <https://ep3.nuwm.edu.ua/27752/>

2. ДБН В.2.3-4:2015 Автомобільні дороги. Частина І. Проектування. Частина II. Будівництво. К. : Мін.РРБЖКГ України, 2015. 104 с.

#### **Рекомендовані ресурси**

 $URLI -1$ 

Videos: Model a Surface

[https://help.autodesk.com/view/CIV3D/2019/ENU/?guid=GUID-](https://help.autodesk.com/view/CIV3D/2019/ENU/?guid=GUID-B82A993C-2167-43F4-AA0C-D7BC02943E97)[B82A993C-2167-43F4-AA0C-D7BC02943E97](https://help.autodesk.com/view/CIV3D/2019/ENU/?guid=GUID-B82A993C-2167-43F4-AA0C-D7BC02943E97)

URL-2

Video:Create an Alignment and Profile

[https://help.autodesk.com/view/CIV3D/2019/ENU/?guid=GUID-](https://help.autodesk.com/view/CIV3D/2019/ENU/?guid=GUID-5055A683-B430-4C8C-96CD-153A0F48DF82)[5055A683-B430-4C8C-96CD-153A0F48DF82](https://help.autodesk.com/view/CIV3D/2019/ENU/?guid=GUID-5055A683-B430-4C8C-96CD-153A0F48DF82)

URL-3

Video: Create a Corridor Assembly

[https://help.autodesk.com/view/CIV3D/2019/ENU/?guid=GUID-](https://help.autodesk.com/view/CIV3D/2019/ENU/?guid=GUID-ED1CF791-D473-4C2E-8149-15ED1513E3BF)[ED1CF791-D473-4C2E-8149-15ED1513E3BF](https://help.autodesk.com/view/CIV3D/2019/ENU/?guid=GUID-ED1CF791-D473-4C2E-8149-15ED1513E3BF)

 $IIRL-4$ 

Video: Create a Basic Corridor

[https://help.autodesk.com/view/CIV3D/2019/ENU/?guid=GUID-](https://help.autodesk.com/view/CIV3D/2019/ENU/?guid=GUID-52974364-4170-4681-A61F-18E1FF553750)[52974364-4170-4681-A61F-18E1FF553750](https://help.autodesk.com/view/CIV3D/2019/ENU/?guid=GUID-52974364-4170-4681-A61F-18E1FF553750)

 $URL-5$ 

Video: Create a Mass Haul Diagram

[https://help.autodesk.com/view/CIV3D/2019/ENU/?guid=GUID-](https://help.autodesk.com/view/CIV3D/2019/ENU/?guid=GUID-BCA0D0E2-C808-40DB-8A8F-D9E613482F8D)[BCA0D0E2-C808-40DB-8A8F-D9E613482F8D](https://help.autodesk.com/view/CIV3D/2019/ENU/?guid=GUID-BCA0D0E2-C808-40DB-8A8F-D9E613482F8D)

 $URL-6$ 

Rendering

[https://help.autodesk.com/view/CIV3D/2019/ENU/?guid=GUID-](https://help.autodesk.com/view/CIV3D/2019/ENU/?guid=GUID-431C58C3-721E-4EE6-87AE-9D7574366B37)[431C58C3-721E-4EE6-87AE-9D7574366B37](https://help.autodesk.com/view/CIV3D/2019/ENU/?guid=GUID-431C58C3-721E-4EE6-87AE-9D7574366B37) URL-7 Mastering AutoCAD Civil 3D for Road Rehabilitation <https://www.youtube.com/watch?v=Dff6OwD97p8> URL-8 Civil 3D - Road Reconstruction with Civil 3D

<https://www.youtube.com/watch?v=mnCah12mONY>